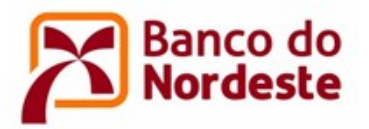

# ORIENTAÇÕES PARA ELABORAÇÃO DO PROJETO

Leia atentamente todos os itens do Edital antes de iniciar o preenchimento das Informações do Projeto no Sistema ConvêniosWeb. Edital disponível em www.bnb.gov.br/conveniosweb e www.bnb.gov.br/fundeci/editais.

Previamente ao cadastro do projeto, a entidade proponente, coordenador geral, coordenador adjunto e empresa/instituição partícipe (quando houver) deverão estar cadastradas no Sistema ConvêniosWeb e para maiores informações, selecionar "Links Úteis" e clicar em "Edital Fundeci - Orientações para Cadastro de Entidade no sistema ConvêniosWeb"

No preenchimento das informações do projeto, os dados poderão ser alterados a qualquer momento. Recomenda-se clicar no botão Salvar a cada bloco de informações inseridas. Após clicar no botão Enviar, o projeto ficará indisponível para alterações.

Para o preenchimento das informações do projeto, observar as seguintes definições e orientações:

- 1. Acessar o Sistema ConvêniosWeb por meio do endereço eletrônico www.bnb.gov.br/conveniosweb.
- 2. Clicar em acessar minha área, localizado na parte superior direita da tela.
- 3. Informar o e-mail da entidade ou de um dos seus representantes e suas respectivas senhas.
- 4. Clicar na opção Editais, menu superior da tela.

**Elaborar Projeto** 

- 5. Identificar o Edital desejado e acionar a opção **disponível disponível no lado direito da** tela.
- 6. Na tela seguinte, clicar em
- 7. Clicar em
- 8. Preencher os dados constantes no menu à esquerda da tela Informações do Projeto, clicando em cada uma das abas (Participantes, Dados Básicos do Projeto, Escopo do Projeto, Localizações, Plano de Aplicação, Equipe Técnica, Questionário, Resumo do Projeto e Documentos):
- 8.1. Participantes: Identificar as entidades/empresas participantes do projeto.

Inscrever-se

- a. Proponente:
	- Selecionar a opção "Convenente/Beneficiária" quando a entidade proponente for responsável pela execução técnica e financeira do projeto;
	- Selecionar a opção "Executor" quando a entidade proponente for responsável somente pela execução técnica do projeto. Nesse caso, obrigatoriamente se faz necessário a inclusão de um novo participante, com Tipo de Participação "Convenente/Beneficiária", que será responsável pela execução financeira do projeto.

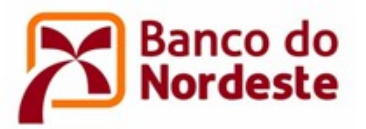

do projeto.

**Incluir Novo Participante** 

b. Participantes: Clicar em para adicionar outros participantes

- Convenente/Beneficiária: Entidade responsável pela execução financeira do projeto;
- Executor: Entidade responsável pela execução técnica do projeto;
- Partícipe: Empresa e/ou entidade parceira do projeto, com efetiva contribuição financeira e/ou participação na execução técnica do projeto.
- 8.2. Dados Básicos do Projeto: Clicar em | Incluir Dados Básicos do Projeto | para inserir as informações abaixo e salvar ao final.

- a. Título: Inserir o título do projeto proposto de forma clara e objetiva, preferencialmente até 60 caracteres, incluindo espaços.
- b. Justificativa: Apresentar as razões que levaram os participantes a proporem o projeto, qual o problema se busca resolver ou que oportunidade pretende aproveitar, inserindo-o no contexto socioeconômico, tecnológico, ambiental etc. Especificar qual o tipo de público a ser atendido e, preferencialmente, indicar a quantidade de beneficiários do projeto. (Limite de caracteres: 2000)
- c. Objetivo Geral: Informar, de forma sucinta e clara, o que se pretende alcançar com a execução do projeto. Iniciar com verbo no infinito. (Limite de caracteres: 500)
- d. Duração Prevista: Duração estimada, em meses, para realização do projeto.
- e. Linha de Pesquisa: Selecionar a Linha de Pesquisa de acordo com o seu projeto.
- f. Coordenador:
	- CPF: Digitar o CPF do Coordenador Geral do projeto;
	- Coordenador: Selecionar o nome do Coordenador;
	- Qualificação/Área de Conhecimento: Informar a qualificação e área de conhecimento do coordenador.
- g. Coordenador Adjunto:
	- Coordenador Adjunto Externo: Deixar selecionado "Não" quando o Coordenador Adjunto pertencer à entidade proponente; Selecionar "Sim" quando o Coordenador Adjunto pertencer à outra entidade que não a proponente;
	- CPF: Digitar o CPF do Coordenador Adjunto do projeto; selecionar o nome do Coordenador;
	- Qualificação/Área de Conhecimento: Informar a qualificação e área de conhecimento do coordenador adjunto.
- 8.3. Escopo do Projeto: Informar os Objetivos Específicos, Metas e Atividades do projeto.
	- a. Objetivos Específicos: São desdobramentos do Objetivo Geral, detalhando a finalidade do projeto conforme etapas a serem desenvolvidas ao longo de sua execução. Os objetivos específicos devem ser claros, tangíveis, comprováveis e estar relacionados às metas do projeto. Além disso, devem iniciar com o verbo no infinitivo. Clicar em

Incluir Objetivo Específico (Limite de caracteres: 2000).

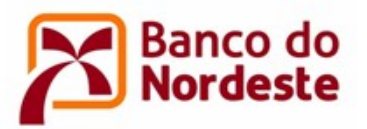

b. Metas: Ações necessárias para o atingimento dos Objetivos Específicos. A meta deve ser específica, mensurável, atingível, relevante e temporal. Clicar na aba Metas e depois em

**Incluir Meta Física** 

Cadastro de Meta Física:

- Objetivo Específico: Selecionar o Objetivo Específico relacionado à meta;
- **Meta:** Descrever sucintamente a meta, iniciando com verbo no infinitivo (Limite de caracteres: 100);
- Forma de Comprovação: Elencar itens que vão compor a forma de comprovação (evidências materiais) da execução da meta na Prestação de Contas;
- Quantidade: Preencher de acordo com a entrega da meta. Exemplo: Meta Realizar 2 (dois) treinamentos sobre manejo alimentar. – Quantidade: 2.
- c. Atividades: Cadastrar as principais atividades necessárias à execução das Metas Físicas, em

ordem cronológica de execução. Clicar na aba Atividades e depois em **Incluir Atividade** 

Cadastro de Atividade:

- Meta Física: Selecionar a Meta Física relacionada à atividade;
- Atividade: Informar a atividade de forma sucinta (Limite de caracteres: 100);
- Descrição: Acrescentar informações sobre a atividade;
- Mês de Início: Mês de Início: Selecionar o mês que a atividade será iniciada;
- Duração (meses): Informar a quantidade de meses que a atividade deve durar.

Nota 1: Atentar para cadastrar atividades relacionadas à contratação de recursos humanos e/ou serviços de terceiros e aquisições de itens de material permanente ou de consumo, no início da execução do projeto, se for o caso.

Nota 2: No caso de projeto com mais de uma etapa de desembolso, deve-se cadastrar a atividade "Elaboração e entrega ao Banco da Prestação de Contas Parcial - Relatório Técnico e Financeiro" ao final de cada etapa de desembolso, exceto a última etapa.

8.4. Localizações: Selecionar a(s) Unidade(s) da Federação e o(s) Município(s) onde será(ão)

Incluir Nova Localização

realizado(s) o projeto – clicar em .

8.5. Plano de Aplicação: Apresentar os itens de despesas a serem financiados com recursos do Banco do Nordeste e da(s) Contrapartida(s). A proponente deve apresentar contrapartida financeira e/ou não-financeira correspondente a, no mínimo, 10% (dez por cento) do valor

total do projeto. Clicar em Incluir Novo Item

Cadastro de Plano de Aplicação:

a. Participante: Selecionar a origem do recurso do item de despesa que está sendo cadastrado.

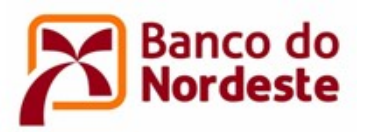

- b. Tipo de Contrapartida: Selecionar o tipo de contrapartida, Financeira ou Não Financeira, quando na questão anterior não marcar a opção Banco do Nordeste (BNB).
- c. Nome do Item/Características: Informar o nome do produto/serviço, semelhante a sua descrição na nota fiscal.
- d. Etapa: Selecionar  $|1|$  para os itens de despesas que serão adquiridos com a 1ª Parcela logo após a assinatura do Convênio. Selecionar  $\overline{2}$  para os itens que serão adquiridos com a 2<sup>ª</sup> Parcela, após a aprovação pelo Banco da Prestação de Contas Parcial ou Selecionar 3 para os itens que serão adquiridos com a 3ª Parcela, após a aprovação pelo Banco da Prestação de Contas Parcial.
- e. Quantidade: Quantificar de acordo com a Unidade de Medida.
- f. Unidade de Medida: Selecionar de acordo com o tipo de produto/serviço.
- g. Valor Unitário: Valor unitário do item de despesa.
- h. Rubrica: Selecionar relacionando o item de despesa com o disposto no item 9 do Edital.

A seguir, A TÍTULO DE EXEMPLO, uma representação sobre o cadastramento do Plano de Aplicação de um projeto.

#### Participante: Banco do Nordeste (BNB)

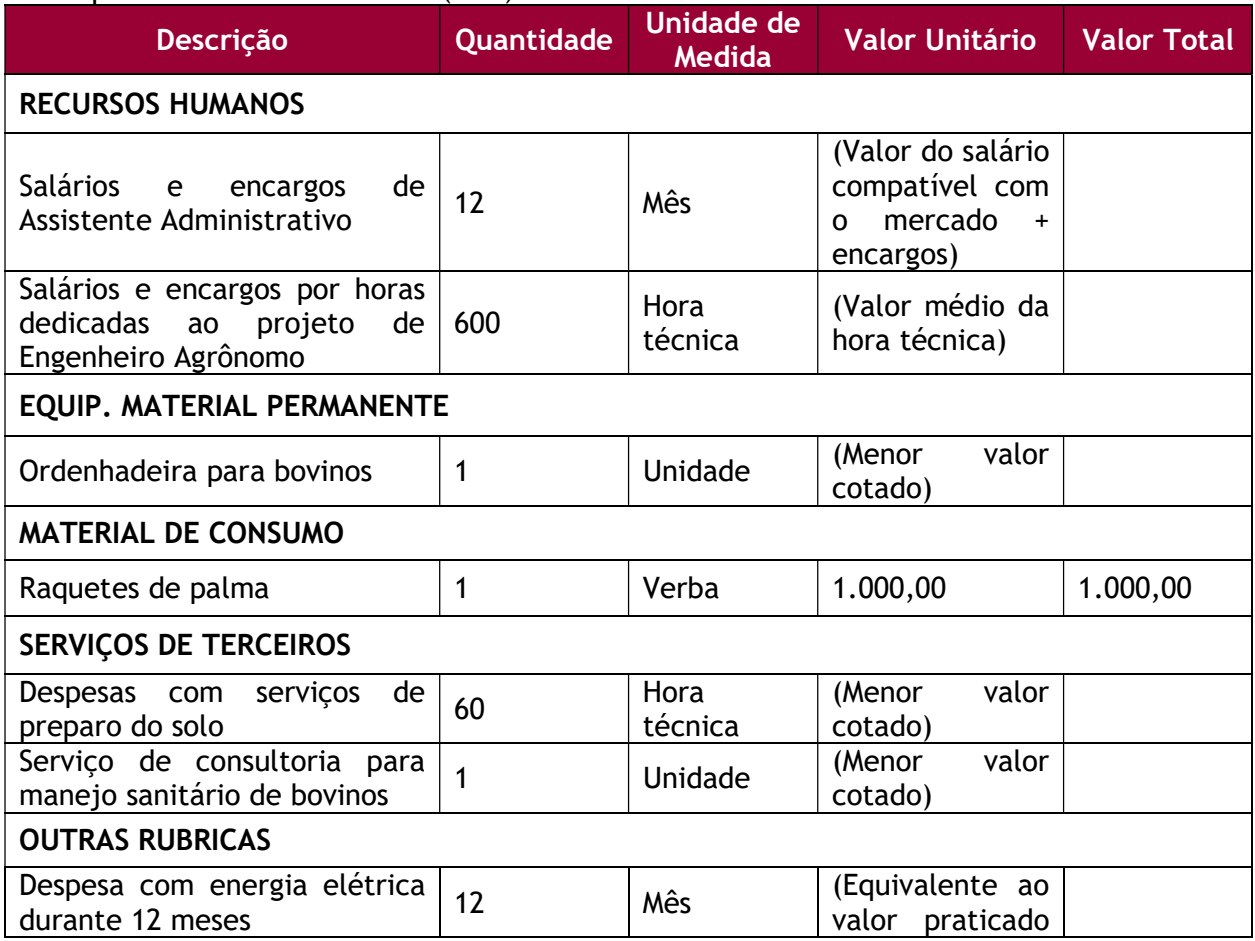

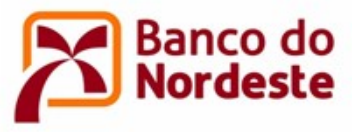

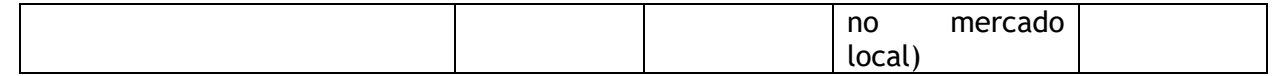

# Participante: (Entidade proponente)

Tipo de Contrapartida: Não Financeira

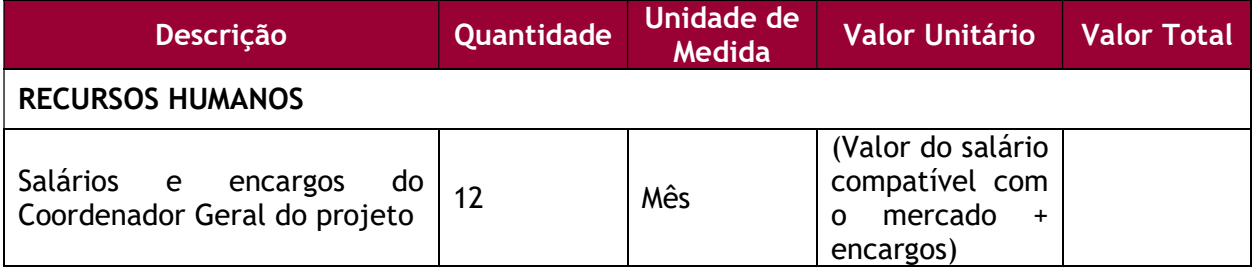

Participante: (Entidade parceira)

Tipo de Contrapartida: Financeira

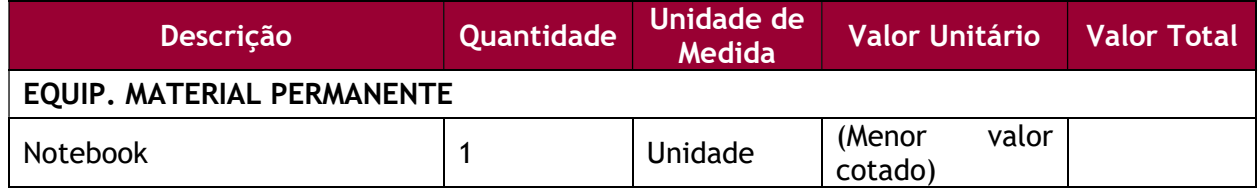

8.6. Equipe Técnica: Cadastrar cada membro da equipe técnica e financeira, exceto os coordenadores, pois já foram cadastrados, informando instituição a qual pertence, nome, CPF, titulação/qualificação e o papel/função, ressaltando a experiência prévia no desenvolvimento de projetos similares (colocar link de acesso a trabalhos anteriores). Clicar

em Incluir Membro da Equipe

- 8.7.Questionário: Clicar sobre os grupos de questões, preencher e .OBS: As questões com ponto de exclamação são obrigatórias.
- 8.8. Resumo do Projeto: Descrever em linhas gerais uma síntese do projeto, enfatizando seus aspectos mais relevantes, de forma a demonstrar uma visão global do projeto. Clicar em

Incluir Resumo do Projeto

(Limite de caracteres: 2000).

8.9.Documentos: Anexar documentação listada no Item 12.2 do Edital. Ver exceções abaixo.

Clicar em (Anexar Documento)

### Exceções:

- Declaração de experiência, fornecida por entidades públicas ou privadas sobre a realização nos últimos 3 (três) anos de atividade compatível com a matéria do objeto proposto: Exigível quando a entidade responsável pela execução técnica do projeto (Convenente ou Executora) for entidade privada sem fins lucrativos;

- Declaração de entidade parceira que disponibilizará infraestrutura, equipamento ou pessoal: Exigível quando houver empresa e/ou entidade parceira, com efetiva participação na execução técnica do projeto;

**a** Salvar

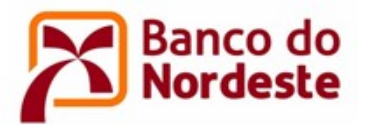

- Declaração de aporte da contrapartida financeira: Exigível quando houver empresa e/ou entidade parceira, com efetiva contribuição financeira ao projeto.

#### Verificar Inconsistências

9. Clicar em  $\Box$ , localizado na parte inferior da tela Informações do Projeto, para que o sistema verifique se há inconsistências no preenchimento das informações do projeto.

## Relatório

10. Clicar em , localizado na parte inferior da tela Informações do Projeto, para a geração do Relatório de Projeto e assim possibilitar a visualização e revisão do projeto de forma geral.

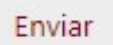

11. Por fim, clicar em **Enviar**, localizado na parte inferior da tela Informações do Projeto, para que a proposta seja recebida pelo Banco. Atentar que após o envio da proposta ao Banco, não será possível efetuar alterações.

\*\*\*\*\*